# **Печать проекта**

После того, как работа над проектом завершена, нажмите на пиктограмму В в Главном меню или зайдите в «**Файл**»→ «**Редактор печати**»: Файл Правка Вид Об □ Создать  $Ctrl + N$ ∂ Открыть...  $Ctrl + O$ **В** Сохранить  $Ctrl + S$ **E Сохранить как...** Закрыть проект **Ведактор печати** Откроется Менеджер печати: **S** Менеджер печати

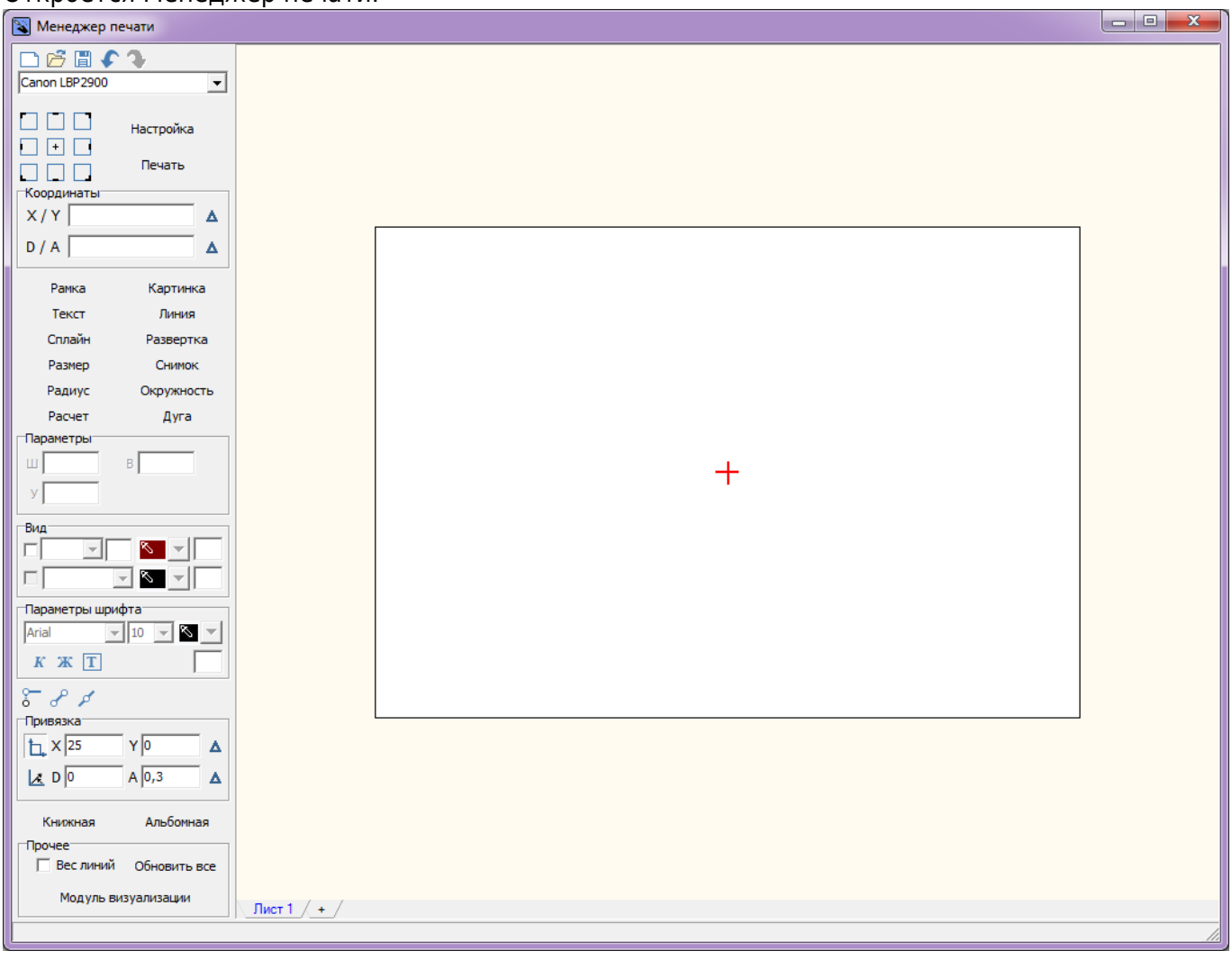

# **Развертка**

Добавьте развёртку на лист:

- 1. нажмите в Панели инструментов «**Развертка**»;
- 2. в качестве курсора мыши появится синий крестик, отметьте им две точки на листе диагональ прямоугольника, в который вписана развёртка. Первый клик мыши – первая

точка, второй клик – вторая точка:  $\pmb{\times}$ 

3. в открывшемся диалоговом окне выберите те поверхности, которые должны быть отражены в развёртке:

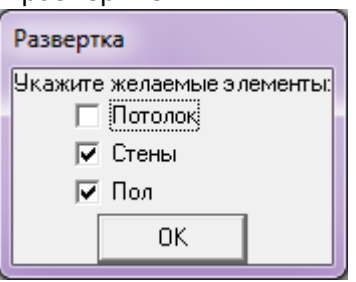

В зависимости от ваших задач, проставьте в нужных полях галочки.

#### 4. отобразится развёртка:

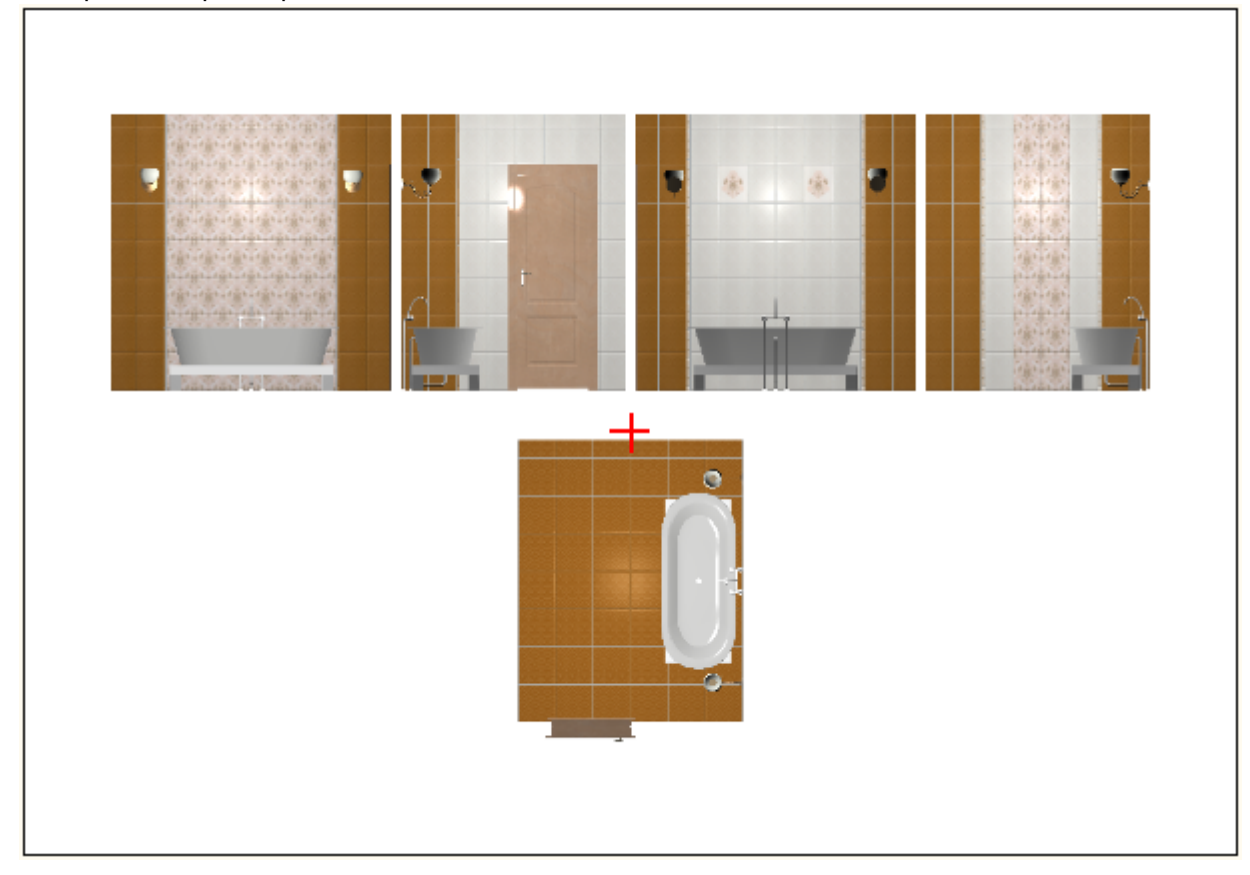

Изображения развёртки можно пододвинуть, как все вместе, так и каждое по отдельности.

Чтобы **пододвинуть одновременно несколько изображений** одновременно:

1. выделите их с помощью мыши;

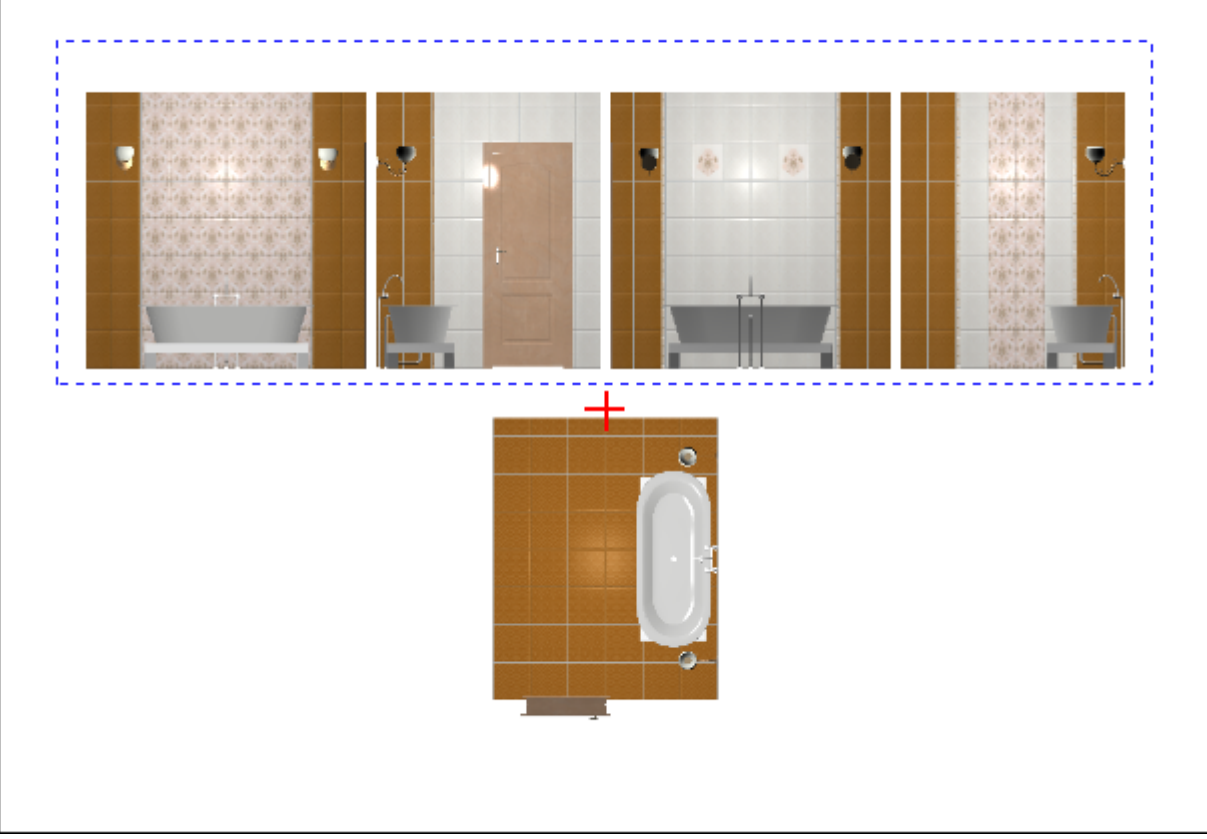

2. с помощью стрелок на клавиатуре пододвиньте изображения нужным образом:

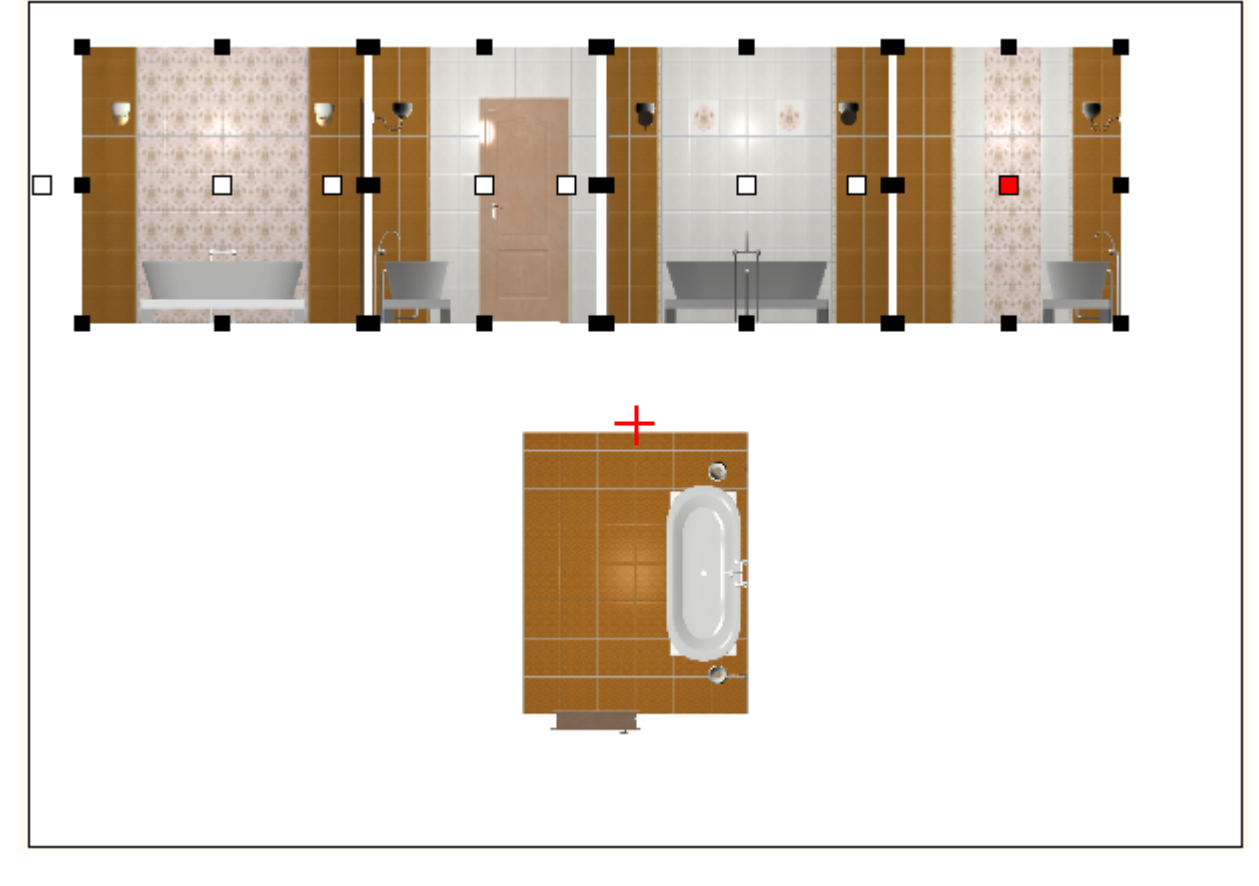

#### Чтобы **пододвинуть одно изображение**:

1. выделите его кликом мыши;

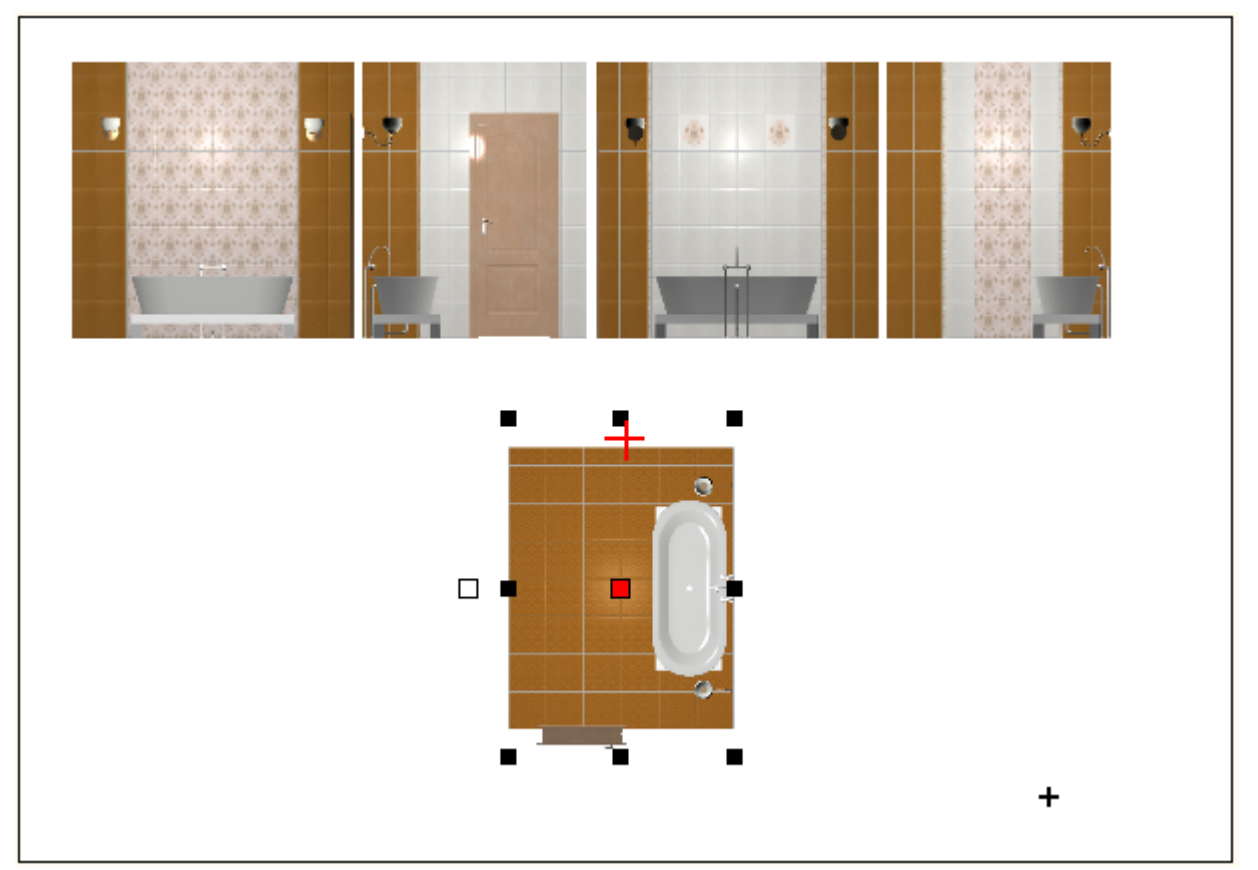

2. с помощью стрелок на клавиатуре пододвиньте его:

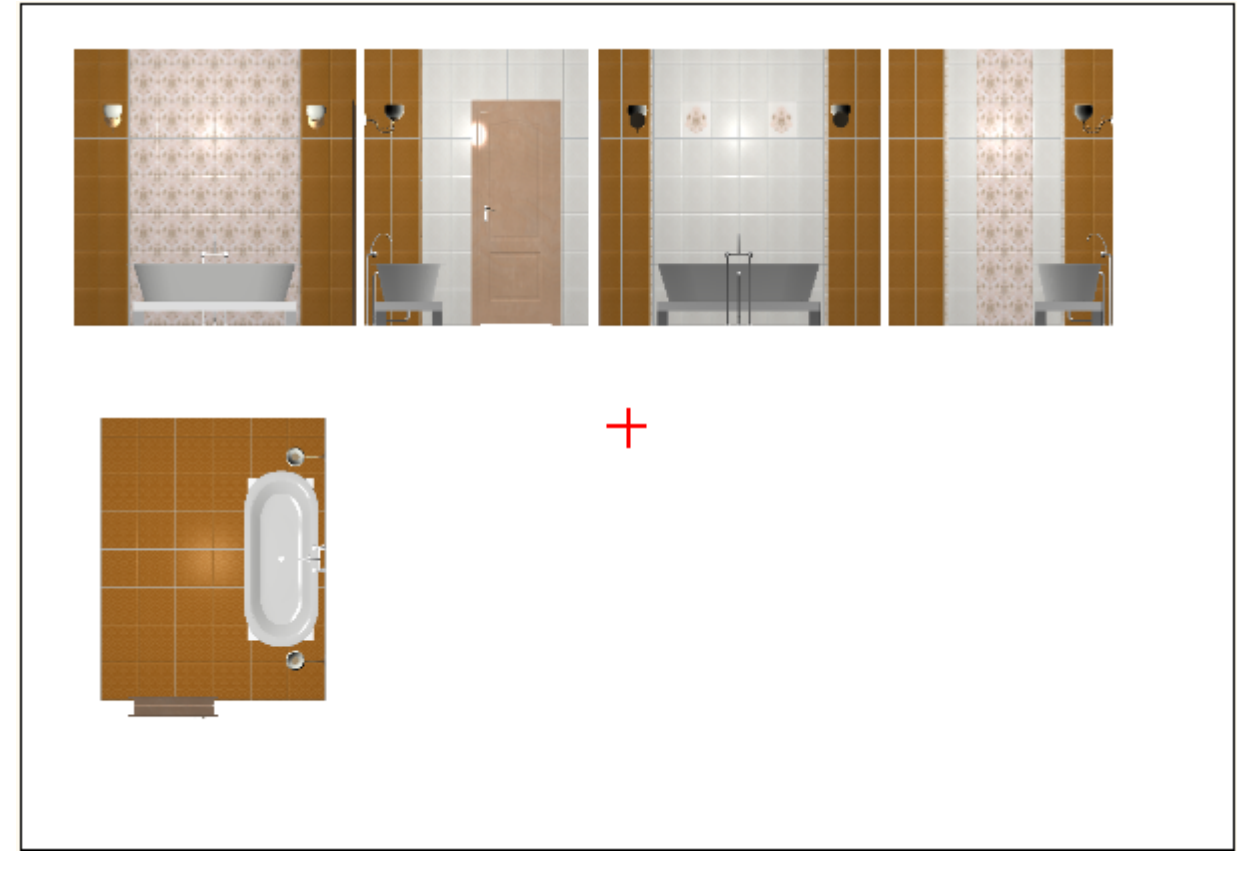

### **Размеры**

#### **Размеры стен помещения**

- 1. Выделите изображения стен с помощью мыши.
- 2. Правой клавишей кликните по выделенной области, выберите в контекстном меню «**Размер**» → «**Горизонтальный**».

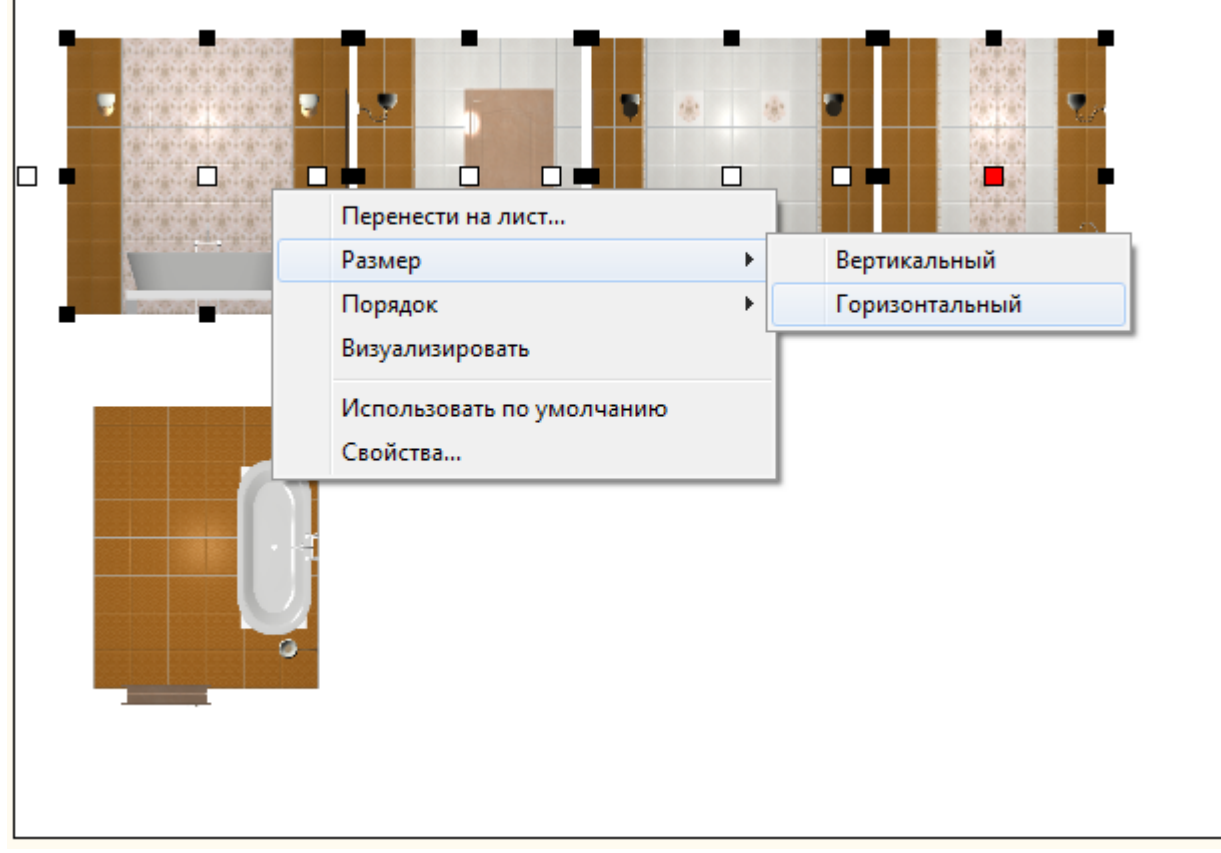

- 3. Выделите крайнее справа изображение мышью.
- 4. Правой клавишей кликните по выделенной области, выберите в контекстном меню «**Размер**» → «**Вертикальный**».

### $\pmb{\times}$

#### **Размеры пола**

- 1. Выделите изображение пола с помощью мыши.
- 2. Правой клавишей кликните по выделенной области, выберите в контекстном меню «**Размер**» → «**Вертикальный**».

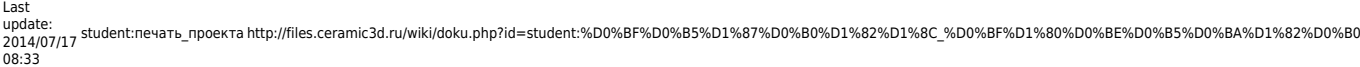

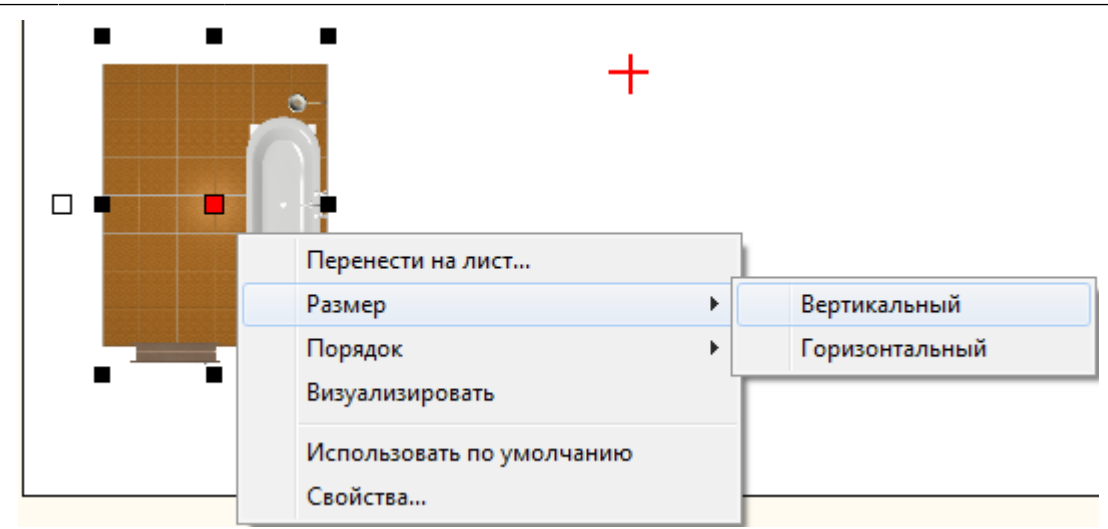

- 3. Выделите изображение пола ещё раз.
- 4. Правой клавишей кликните по выделенной области, выберите в контекстном меню «**Размер**» → «**Горизонтальный**».

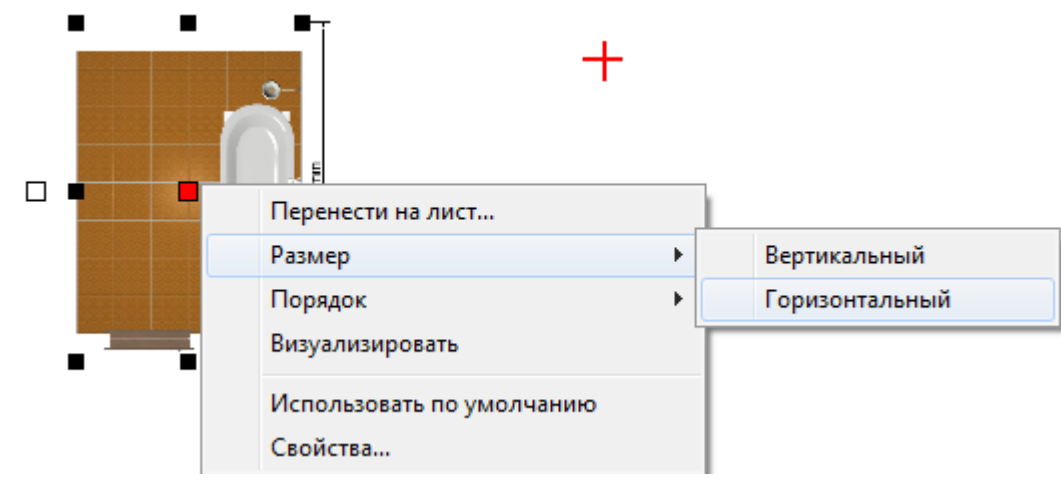

### **Обработка изображений**

Изображения развёртки можно обработать с помощью встроенного модуля визуализации<sup>[1\)](#page--1-0)</sup>. Для этого:

- 1. разместите развёртку на странице;
- 2. нажмите на кнопку «**Модуль визуализации**» на панели инструментов внизу. Подождите, пока процесс обработки не будет завершён.

 $\pmb{\times}$ 

# **Расчёт**

#### **Чтобы добавить расчёт проекта на лист:**

- 1. нажмите в Панели инструментов «**Расчёт**»;  $\pmb{\times}$
- 2. в качестве курсора мыши появится изображение краткой таблицы расчёта; кликните в том месте, где хотите расположить расчёт;

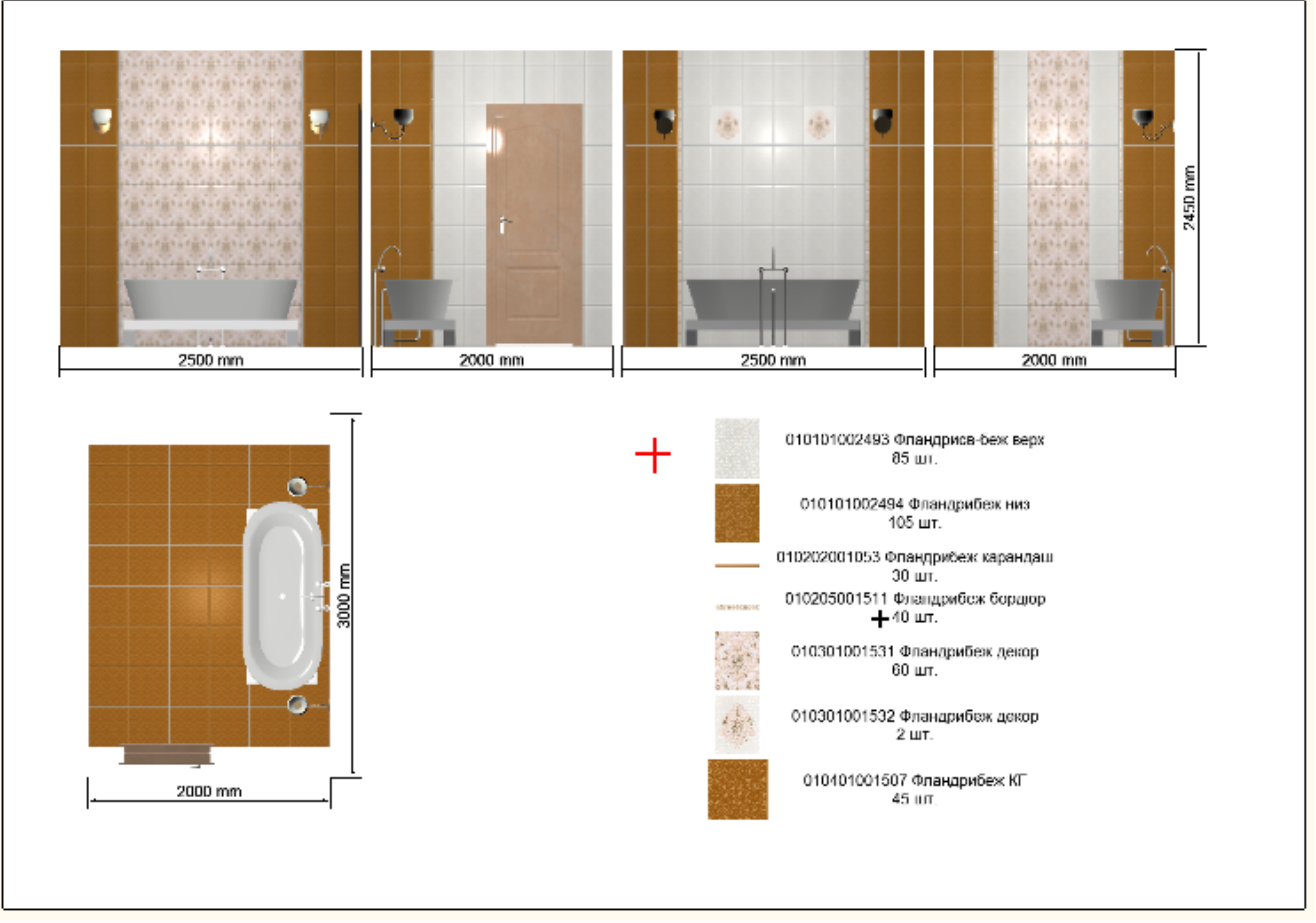

3. таблица расчёта добавлена.

## **Текст**

Возможно, на страницу печати потребуется добавить информацию о конечной стоимости проекта, данные о заказчике и/или компании. Это можно сделать с помощью инструмента «Текст».

Чтобы что-то написать на странице печати:

- 1. нажмите на «**Текст**»;
- 2. кликните мышью там, где следует начать печатать;
- 3. выберите при необходимости шрифт и цвет текста;  $\pmb{\times}$
- 4. напечатайте текст;
- 5. кликните мышью за пределами страницы печати, чтобы закончить работу с текстом.

Написанный текст можно, как и все прочие изображения на странице печати, перемещать.

## **Изменение размера изображений**

Чтобы **пропорционально** изменить размеры одного элемента на странице печати:

1. выделите этот элемент;

Last update: 2014/07/17 08:33 student:печать\_проекта http://files.ceramic3d.ru/wiki/doku.php?id=student:%D0%BF%D0%B5%D1%87%D0%B0%D1%82%D1%8C\_%D0%BF%D1%80%D0%BE%D0%B5%D0%BA%D1%82%D0%B0

2. кликните на точку слева от выделенного объекта, чтобы она выглядела так:

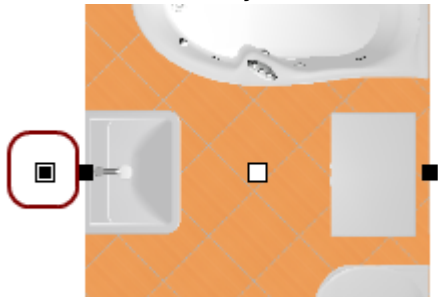

3. выделите одну из точек по углам выделенного объекта, должна выделиться синим:

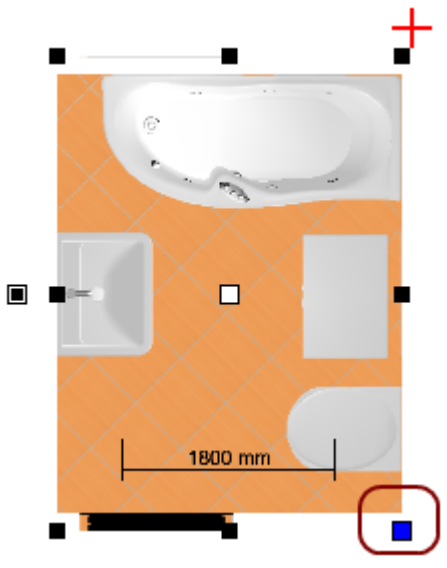

4. после чего наведите на неё сверху курсор -  $\frac{15}{35}$ , зажмите левую клавишу мыши и потяните.

Изображение будет пропорционально увеличиваться или уменьшаться в зависимости от движения мыши.

## **Добавление дополнительных листов**

Одной страницы печати может быть недостаточно для того, чтобы разместить на ней всю информацию о проекте. Особенно, если проект объёмный, и требуется значительная детализация.

Вы можете добавить неограниченное количество листов печати.

Чтобы добавить новый лист печати, нажмите на «**+**» рядом со вкладкой «Лист 1»:

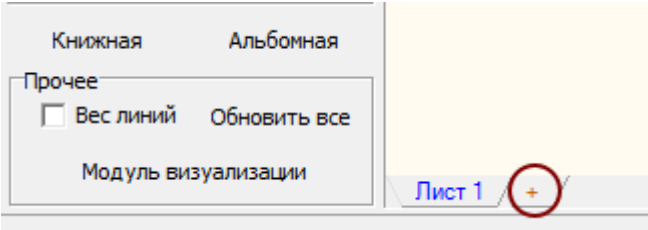

После чего на новом листе печати Вы можете свободно размещать любую информацию и изображения.

Ceramic3D - http://files.ceramic3d.ru/wiki/

### **Снимок**

Чтобы добавить снимок проекта из режима 3D:

- 1. сверните менеджер печати;
- 2. зайдите в режим 3D и выберите наиболее удачный ракурс;
- 3. разверните «Менеджер печати» (отображается снизу слева);
- 4. нажмите на кнопку «**Снимок**»;
- 5. кликните один раз на листе печати это верхний левый угол снимка, передвиньте курсор мыши подиагонали – изображение снимка растянется нужным образом:  $\pmb{\times}$
- 6. кликните второй раз, и изображение закрепится в текущем положении.

## **Картинка**

Чтобы добавить какое-то изображение (например снимок проекта <sub>α</sub> बाज • из режиме 3D) на страницу печати:

- 1. нажмите на кнопку «**Картинка**»;
- 2. откроется окно «**Выбор изображения**», найдите нужное вам изображение, нажмите «**Открыть**»;
- 3. кликните один раз на листе печати это верхний левый угол изображения, передвиньте курсор мыши подиагонали – изображение растянется нужным образом:

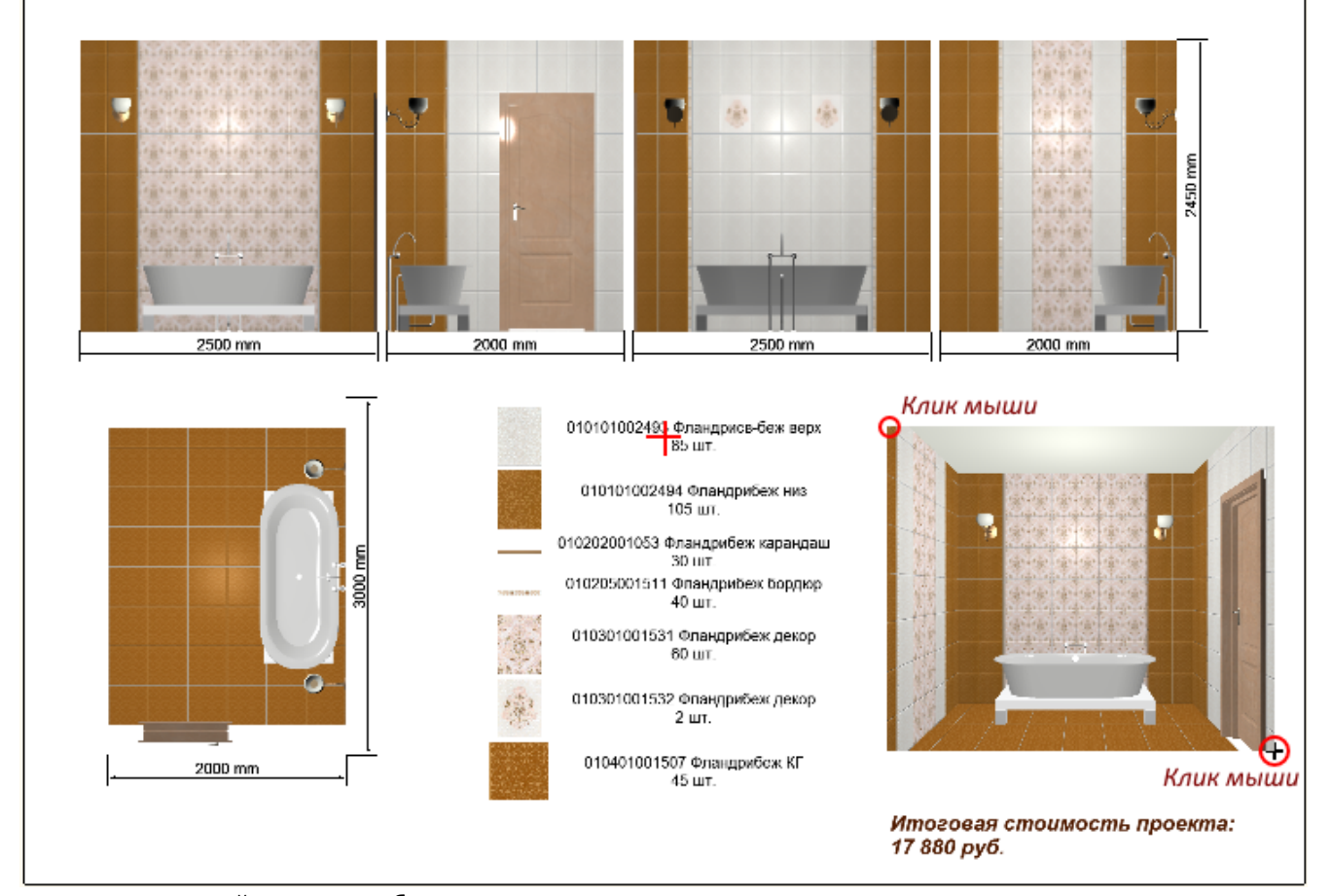

4. кликните второй раз, и изображение закрепится в текущем положении.

## **Вывод на печать**

Чтобы вывести на принтер все созданные листы печати, нажмите в Менеджере печати «**Печать**».

**Если нужно напечатать проект сразу же**, выберите принтер, листы, которые следует напечатать и нажмите «**ОК**» – изображение будет выведено на принтер.

**Если нужно сохранить файл печати и напечатать проект позже**, в диалоговом окне поставьте галочку «**Печать в файл**» и нажмите «**ОК**», отроется следующее диалоговое окно «**Печать в файл**», где вы можете сохранить файл печати.

**[Предыдущая статья](http://files.ceramic3d.ru/wiki/doku.php?id=student:бордюр_с_декором) [Перейти к выполнению задания](http://files.ceramic3d.ru/wiki/doku.php?id=student:задание_5)**

В Руководстве пользователя:

- [Менеджер печати](http://files.ceramic3d.ru/wiki/doku.php?id=print:интерфейс)
- [Расчёт проекта](http://files.ceramic3d.ru/wiki/doku.php?id=print:расчёт_проекта)
- [Шаблон печати](http://files.ceramic3d.ru/wiki/doku.php?id=print:создание_шаблона_печати)
- [1\)](#page--1-0) Модуль визуализации (рендер) приобретается отдельно

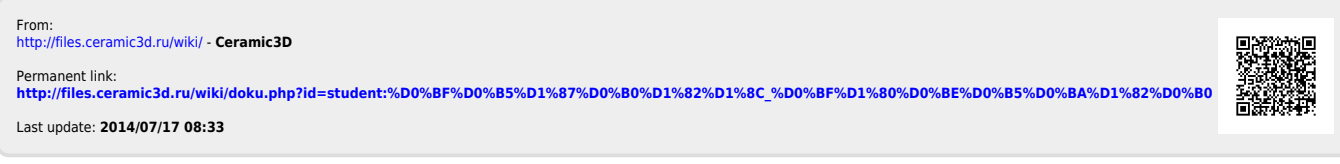